### **Duo Two Factor Authentication: First Time Login and Setup Using Campus Connect**

#### **Summary:**

This guide will help you set up Duo two factor authentication from your web browser to use your preferred mobile device as a second factor of authentication.

#### **Overview:**

- 1. Select your device type
- 2. Enter your phone number
- 3. Install the app on your mobile device
- 4. Scan the QR code to confirm your device
- 5. Confirm your settings
- 6. Choose your default authentication method

#### **Note:**

Duo two-factor authentication is required in order to access certain sensitive information in Campus Connect.

#### **Instructions**

You will encounter this prompt upon your first attempt to access a page protected by Duo two-factor authentication. Select "Start Setup"

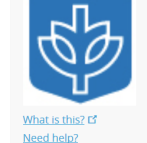

Powered by Duo Security

**Protect Your DePaul University** Account

Two-factor authentication enhances the security of your account by using a secondary device to verify your identity. This prevents anyone but you from accessing your account, even if they know your password.

This process will help you set up your account with this added layer of security

Start setup

You will next see a prompt asking what type of device to add.

Note: If you add a Landline, you will only be able to log in to DUO when you are near that phone, and you will need to add multiple devices if accessing from from multiple locations. [Click here](#page-3-0)  or proceed to page 4 to view Landline setup instructions. Otherwise, continue to the next page.

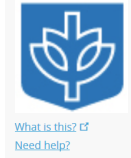

Powered by Duo Security

What type of device are you adding?

• Mobile phone RECOMMENDED

 $\bigcirc$  Tablet (iPad, Nexus 7, etc.)  $\bigcap$  Landline

## **Duo Two Factor Authentication: Setting up with Mobile Device**

Enter you the phone number for your preferred mobile phone. Confirm this is the correct number, and then click continue.

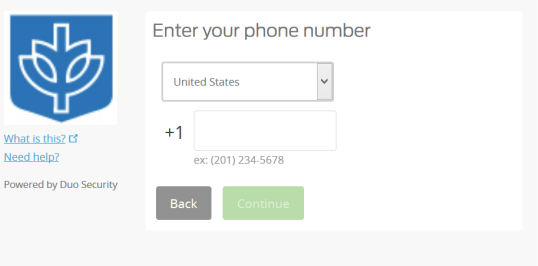

Select the operating system of the device you are using, and click continue.

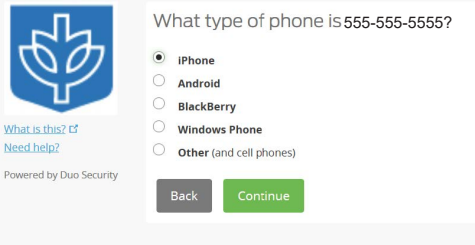

Follow the on screen instructions that show how to install the Duo Mobile app for your phone's operating system. When you have done that, click "I have Duo Mobile Installed"

Open the Duo app and press the + button, and then scan the QR code that is displayed on your browser. Alternatively, you can have a link emailed to you. Click continue when you have finished.

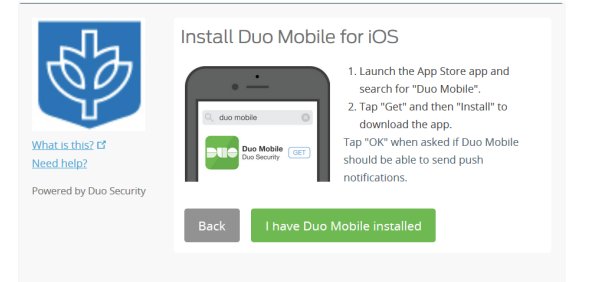

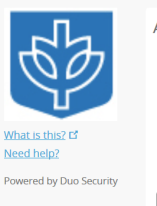

Activate Duo Mobile for iOS

1. Open Duo Mobile. П 2. Tap the "+" button. 3. Scan this barcode.

> Or, have an activation link emailed to you instead.

п

If done correctly, the QR code on your web browser should have a green checkmark confirming your account is paired with Duo Mobile. Click Continue.

Activate Duo Mobile for iOS 1. Open Duo Mobile. n 怒痛回 2. Tap the "+" button. 3. Scan this barcode. Or, have an activation link emailed to you instead. Need help? lш ered by Duo Security

 $\overrightarrow{S}$  iOS 555-555-5555 JUST ADDED

My Settings & Devices

Add another device

Need help? Powered by Duo Security Default Device: iOS 555-555-5555

When I log in:  $A$ sk me to choose an authentication method  $\forall$ 

Confirm that the correct device is displayed under device options. Here you can also select "Add another device" to add another phone.

Click the "When I log in:" dropdown menu. Here you may select if you want Duo to automatically send you a duo push, or to call your device. Click "Continue to Login"

When finished, you will see the following authentication method. Your first log in and set up of Duo two-factor authentication is now complete.

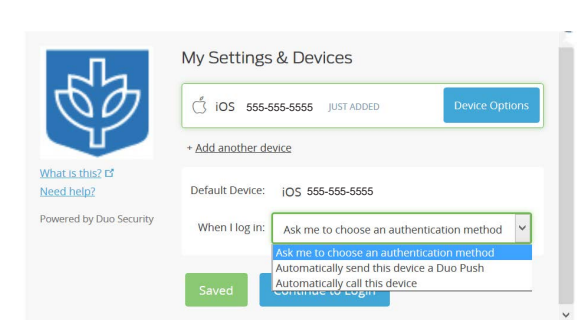

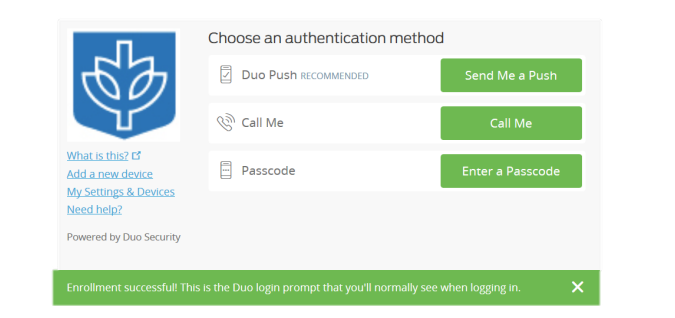

# **Duo Two Factor Authentication: Setting up with a Landline**

<span id="page-3-0"></span>Enter you the phone number for your preferred landline phone. If you are using a phone on DePaul's campus, you will not need to enter an Extension.

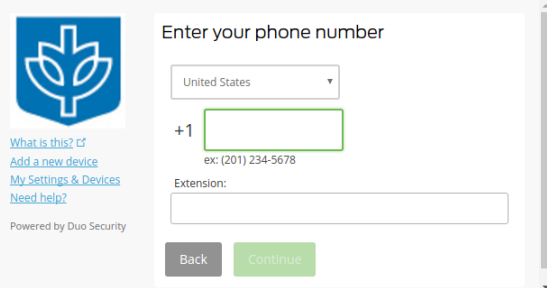

After you have confirmed your phone number, you will see your default device listed. Click "Continue to Login"

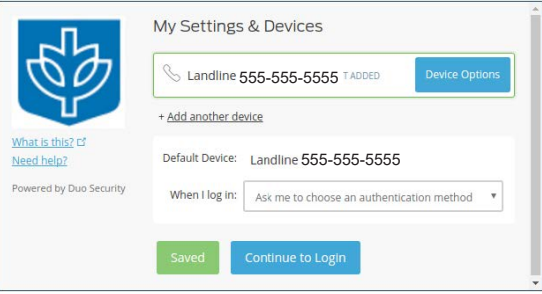

You have been confirmed! Click Call Me to begin getting Duo Landline authentication.

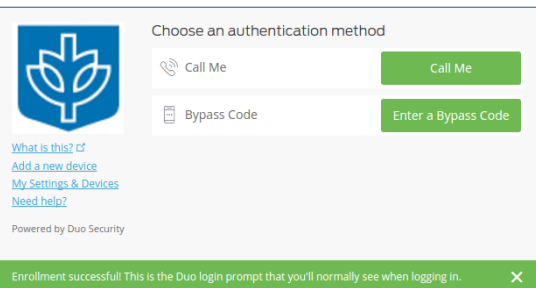